# 各種Ultra-M元件的備份和恢復過程 — CPS  $\overline{a}$

## 目錄

簡介 背景資訊 縮寫 備份過程 OSPD備份 ESC備份 CPS備份 還原過程 OSPD復原 ESC恢復 CPS恢復

# 簡介

本文檔介紹在託管呼叫CPS虛擬網路功能(VNF)的Ultra-M設定中備份和還原虛擬機器(VM)所需的步 驟。

# 背景資訊

Ultra-M是經過預先打包和驗證的虛擬化移動資料包核心解決方案,旨在簡化VNF的部署。Ultra-M解 決方案由以下虛擬機器(VM)型別組成:

- 彈性服務控制器(ESC)
- 思科原則套件(CPS)

Ultra-M的高級體系結構及涉及的元件如圖所示。

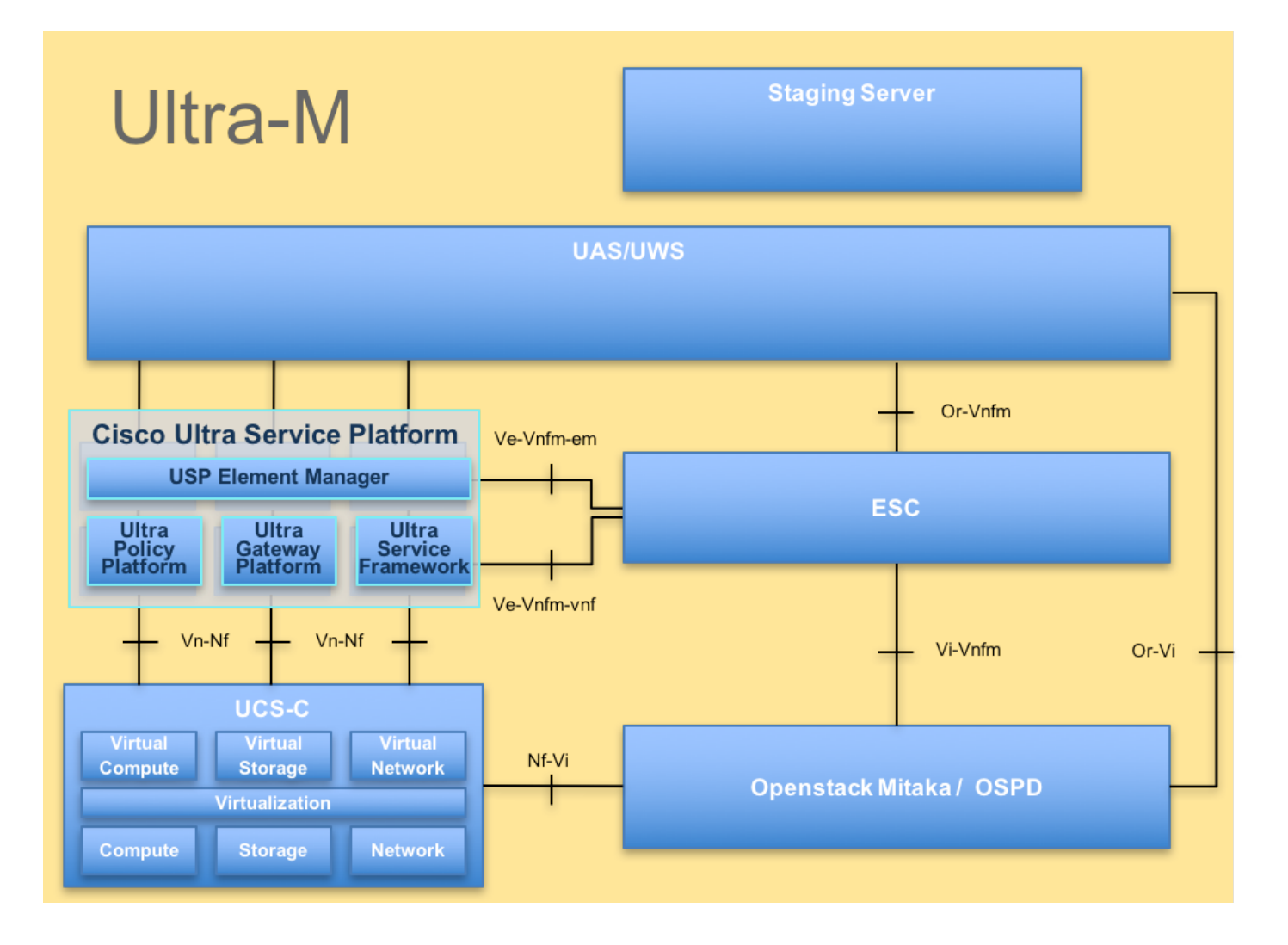

附註:之所以會考慮Ultra M 5.1.x版本來定義本文檔中的過程。本文檔適用於熟悉Cisco Ultra-M平台的思科人員。

## 縮寫

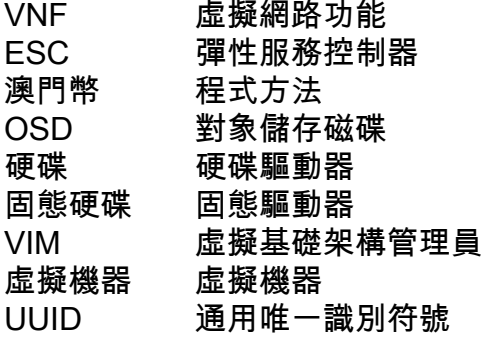

# 備份過程

## OSPD備份

1.檢查OpenStack堆疊和節點清單的狀態。

[stack@director ~]\$ openstack stack list --nested [stack@director ~]\$ ironic node-list [stack@director ~]\$ nova list

## 2.從OSP-D節點檢查是否所有底層雲服務均處於已載入、活動和運行狀態。

[stack@director ~]\$ systemctl list-units "openstack\*" "neutron\*" "openvswitch\*"

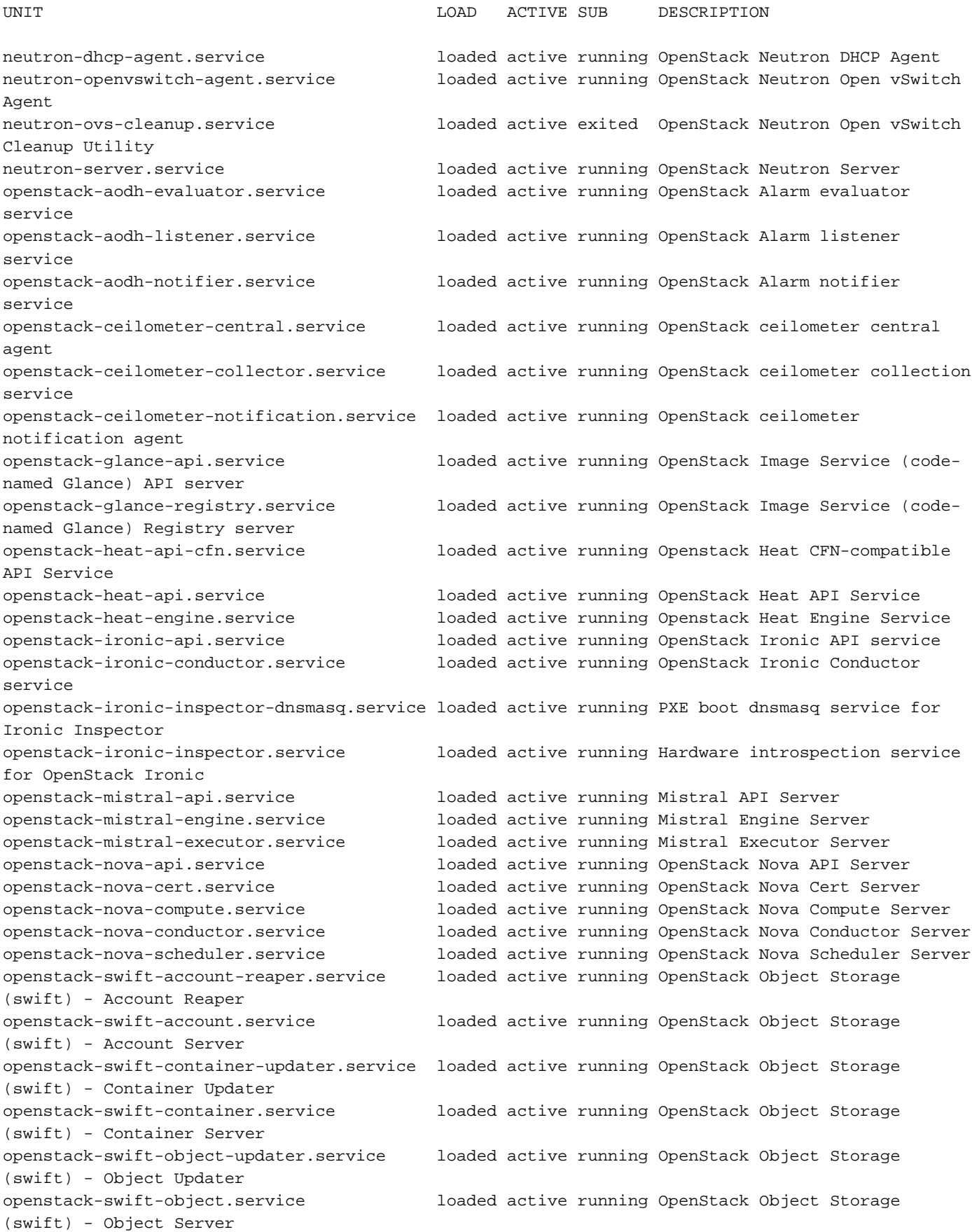

openstack-swift-proxy.service loaded active running OpenStack Object Storage (swift) - Proxy Server openstack-zaqar.service loaded active running OpenStack Message Queuing Service (code-named Zaqar) Server openstack-zaqar@1.service loaded active running OpenStack Message Queuing Service (code-named Zaqar) Server Instance 1 openvswitch.service loaded active exited Open vSwitch

LOAD = Reflects whether the unit definition was properly loaded. ACTIVE = The high-level unit activation state, i.e. generalization of SUB. SUB = The low-level unit activation state, values depend on unit type.

37 loaded units listed. Pass --all to see loaded but inactive units, too. To show all installed unit files use 'systemctl list-unit-files'. 3.在執行備份過程之前,請確認有足夠的可用磁碟空間。此彈珠應至少為3.5 GB。

[stack@director ~]\$df -h 4.以root使用者身份執行這些命令,將資料從底層雲節點備份到名為undercloud-backup- [timestamp].tar.gz的檔案中,然後將其傳輸到備份伺服器。

[root@director ~]# mysqldump --opt --all-databases > /root/undercloud-all-databases.sql [root@director ~]# tar --xattrs -czf undercloud-backup-`date +%F`.tar.gz /root/undercloud-alldatabases.sql /etc/my.cnf.d/server.cnf /var/lib/glance/images /srv/node /home/stack tar: Removing leading `/' from member names

## ESC備份

1. ESC通過與VIM互動來提升虛擬網路功能(VNF)。

2. ESC在Ultra-M解決方案中具有1:1冗餘。在Ultra-M中部署了兩個ESC虛擬機器並支援單個故障。 例如,如果系統中出現單個故障,則恢復系統。

附註:如果出現多個故障,則不受支援,可能需要重新部署系統。

ESC備份詳細資訊:

- 運行配置
- ConfD CDB DB
- ESC日誌
- 系統日誌配置

3. ESC資料庫備份的頻率很棘手,在ESC監視和維護所部署的各種VNF虛擬機器的各種狀態機時需 要仔細處理。建議您在給定的VNF/POD/站點中執行後續活動後執行這些備份

4.使用health.sh指令碼驗證ESC的運行狀況是否良好。

[root@auto-test-vnfm1-esc-0 admin]# escadm status 0 ESC status=0 ESC Master Healthy

[root@auto-test-vnfm1-esc-0 admin]# health.sh esc ui is disabled -- skipping status check esc\_monitor start/running, process 836 esc\_mona is up and running ...

vimmanager start/running, process 2741 vimmanager start/running, process 2741 esc\_confd is started tomcat6 (pid 2907) is running... [ OK ] postgresql-9.4 (pid 2660) is running... ESC service is running... Active VIM = OPENSTACK ESC Operation Mode=OPERATION /opt/cisco/esc/esc\_database is a mountpoint

============== ESC HA (MASTER) with DRBD =================

DRBD\_ROLE\_CHECK=0 MNT\_ESC\_DATABSE\_CHECK=0 VIMMANAGER\_RET=0 ESC\_CHECK=0 STORAGE\_CHECK=0 ESC\_SERVICE\_RET=0 MONA\_RET=0 ESC\_MONITOR\_RET=0

=======================================

ESC HEALTH PASSED 5.備份運行配置並將檔案傳輸到備份伺服器。

[root@auto-test-vnfm1-esc-0 admin]# /opt/cisco/esc/confd/bin/confd\_cli -u admin -C

```
admin connected from 127.0.0.1 using console on auto-test-vnfm1-esc-0.novalocal
auto-test-vnfm1-esc-0# show running-config | save /tmp/running-esc-12202017.cfg
auto-test-vnfm1-esc-0#exit
```
[root@auto-test-vnfm1-esc-0 admin]# ll /tmp/running-esc-12202017.cfg -rw-------. 1 tomcat tomcat 25569 Dec 20 21:37 /tmp/running-esc-12202017.cfg 備份ESC資料庫

#### 1.登入到ESC VM並在進行備份之前執行以下命令。

[admin@esc ~]# sudo bash [root@esc ~]# cp /opt/cisco/esc/esc-scripts/esc\_dbtool.py /opt/cisco/esc/escscripts/esc\_dbtool.py.bkup [root@esc esc-scripts]# sudo sed -i "s,'pg\_dump,'/usr/pgsql-9.4/bin/pg\_dump," /opt/cisco/esc/esc-scripts/esc\_dbtool.py

#Set ESC to mainenance mode [root@esc esc-scripts]# escadm op\_mode set --mode=maintenance 2.檢查ESC模式並確保它處於維護模式。

[root@esc esc-scripts]# escadm op\_mode show 3.使用ESC中提供的資料庫備份還原工具備份資料庫。

[root@esc scripts]# sudo /opt/cisco/esc/esc-scripts/esc\_dbtool.py backup --file scp://<username>:<password>@<backup\_vm\_ip>:<filename>

#### 4.將ESC設定回操作模式並確認模式。

[root@esc scripts]# escadm op\_mode set --mode=operation

[root@esc scripts]# escadm op\_mode show 5.導航到scripts目錄並收集日誌。

[root@esc scripts]# /opt/cisco/esc/esc-scripts

sudo ./collect\_esc\_log.sh 6.建立ESC的快照,首先關閉ESC。

shutdown -r now 7.從OSPD建立影象快照

nova image-create --poll esc1 esc\_snapshot\_27aug2018 8.驗證是否已建立快照

openstack image list | grep esc\_snapshot\_27aug2018 9.從OSPD啟動ESC

nova start esc1

10.在備用ESC VM上重複相同過程,並將日誌傳輸到備份伺服器

#### 11.收集兩個ESC VM上的系統日誌配置備份,並將它們傳輸到備份伺服器

```
[admin@auto-test-vnfm2-esc-1 ~]$ cd /etc/rsyslog.d
[admin@auto-test-vnfm2-esc-1 rsyslog.d]$ls /etc/rsyslog.d/00-escmanager.conf
00-escmanager.conf
[admin@auto-test-vnfm2-esc-1 rsyslog.d]$ls /etc/rsyslog.d/01-messages.conf
01-messages.conf
[admin@auto-test-vnfm2-esc-1 rsyslog.d]$ls /etc/rsyslog.d/02-mona.conf
02-mona.conf
[admin@auto-test-vnfm2-esc-1 rsyslog.d]$ls /etc/rsyslog.conf
rsyslog.conf
```
## CPS備份

#### 1.建立CPS Cluster-Manager的備份

使用以下命令檢視nova例項並記下群集管理器VM例項的名稱:

nova list 從ESC中停止Cluman

/opt/cisco/esc/esc-confd/esc-cli/esc\_nc\_cli vm-action STOP <vm-name> 步驟2.檢驗Cluster Manager是否處於SHUTOFF狀態。

admin@esc1 ~]\$ /opt/cisco/esc/confd/bin/confd\_cli

admin@esc1> show esc datamodel opdata tenants tenant Core deployments \* state machine 步驟3.建立新星快照映像,如以下命令所示:

**nova image-create --poll**

## 附註:確保有足夠的磁碟空間用於快照。

重要資訊 — 如果快照建立後無法訪問虛擬機器,請使用nova list命令檢查虛擬機器的狀態。如果處 於「關閉」狀態,則需要手動啟動VM。

步驟4.使用以下命令檢視影象清單:nova image-list圖1:輸出範例

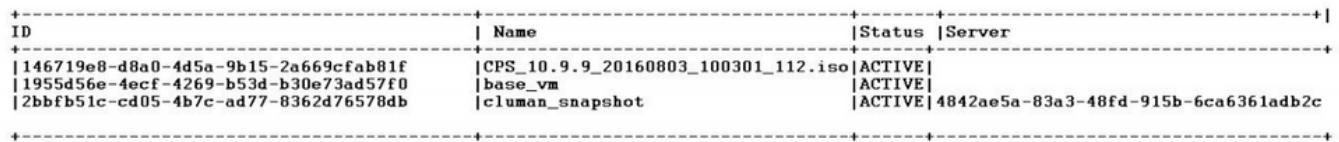

步驟5.建立快照時,快照映像儲存在OpenStack概覽中。要將快照儲存在遠端資料儲存中,請下載 快照並將檔案以OSPD格式傳輸到(/home/stack/CPS\_BACKUP)

若要下載映像,請在OpenStack中使用以下命令:

glance image-download –-file For example: glance image-download –-file snapshot.raw 2bbfb51ccd05-4b7c-ad77-8362d76578db 步驟6.列出下載的映像,如以下命令所示:

ls —ltr \*snapshot\*

Example output: -rw-r--r--. 1 root root 10429595648 Aug 16 02:39 snapshot.raw 步驟7.儲存要在將來還原的Cluster Manager VM的快照。

### 2.備份配置和資料庫。

1. config\_br.py -a export --all /var/tmp/backup/ATP1\_backup\_all\_\$(date +\%Y-\%m-\%d).tar.gz OR 2. config\_br.py -a export --mongo-all /var/tmp/backup/ATP1\_backup\_mongoall\$(date +\%Y-\%m- \%d).tar.gz 3. config\_br.py -a export --svn --etc --grafanadb --auth-htpasswd --haproxy /var/tmp/backup/ATP1\_backup\_svn\_etc\_grafanadb\_haproxy\_\$(date +\%Y-\%m-\%d).tar.gz 4. mongodump - /var/qps/bin/support/env/env\_export.sh --mongo /var/tmp/env\_export\_\$date.tgz 5. patches - cat /etc/broadhop/repositories, check which patches are installed and copy those

patches to the backup directory /home/stack/CPS\_BACKUP on OSPD 6. backup the cronjobs by taking backup of the cron directory: /var/spool/cron/ from the Pcrfclient01/Cluman. Then move the file to CPS\_BACKUP on the OSPD.

### 從crontab -l中驗證是否需要任何其他備份

### 將所有備份傳輸到OSPD /home/stack/CPS\_BACKUP

### 3.從ESC主伺服器備份yaml檔案

/opt/cisco/esc/confd/bin/netconf-console --host 127.0.0.1 --port 830 -u <admin-user> -p <adminpassword> --get-config > /home/admin/ESC\_config.xml

#### 在OSPD /home/stack/CPS\_BACKUP中傳輸檔案

## 4.備份crontab -l條目

使用crontab -l建立一個txt檔案,然後將其ftp到遠端位置(在OSPD /home/stack/CPS\_BACKUP中 )

#### 5.從LB和PCRF客戶端備份路由檔案

Collect and scp the below conifgurations from both LBs and Pcrfclients route -n /etc/sysconfig/network-script/route-\*

## 還原過程

## OSPD復原

OSPD恢復程式基於以下假設執行

1.可從舊OSPD伺服器獲得OSPD備份。

2. OSPD恢復將在新伺服器上完成,該伺服器將替換系統中的舊OSPD伺服器。

## ESC恢復

1.如果VM處於錯誤或關閉狀態,請通過硬重新啟動來啟動受影響的VM,ESC虛擬機器可恢復。執 行這些步驟以恢復ESC。

2.識別處於錯誤或關閉狀態的VM,一旦識別硬重新啟動ESC VM。在本示例中,您將重新啟動autotest-vnfm1-ESC-0。

[root@tb1-baremetal scripts]# nova list | grep auto-test-vnfm1-ESC-

| f03e3cac-a78a-439f-952b-045aea5b0d2c | auto-test-vnfm1-ESC-0 | ACTIVE | - | running | auto-testautovnf1 uas-orchestration=172.57.12.11; auto-testautovnf1-uas-

```
management=172.57.11.3 
 |
| 79498e0d-0569-4854-a902-012276740bce | auto-test-vnfm1-ESC-
1 | ACTIVE | - | running | auto-testautovnf1-
uas-orchestration=172.57.12.15; auto-testautovnf1-uas-
management=172.57.11.5 
 |
[root@tb1-baremetal scripts]# [root@tb1-baremetal scripts]# nova reboot --hard f03e3cac-a78a-
439f-952b-045aea5b0d2c\
```
Request to reboot server <Server: auto-test-vnfm1-ESC-0> has been accepted.

[root@tb1-baremetal scripts]#

### 3.如果刪除ESC VM,需要再次啟動。請按照以下步驟順序操作

```
[stack@pod1-ospd scripts]$ nova list |grep ESC-1
| c566efbf-1274-4588-a2d8-0682e17b0d41 | vnf1-ESC-ESC-
1 | ACTIVE | - | running | vnf1-
UAS-uas-orchestration=172.168.11.14; vnf1-UAS-uas-
management=172.168.10.4 
 |
```
[stack@pod1-ospd scripts]\$ nova delete vnf1-ESC-ESC-1 Request to delete server vnf1-ESC-ESC-1 has been accepted.

4.如果ESC VM不可恢復並且需要還原資料庫,請從以前備份中還原資料庫。

5.對於ESC資料庫恢復,必須在恢複資料庫之前確保esc服務已停止;對於ESC HA,先在輔助 VM中執行,然後在主VM中執行。

# service keepalived stop

6.檢查ESC服務狀態,並確保在HA的主和輔助VM中所有操作都已停止。

# escadm status

7.執行指令碼以恢複資料庫。作為將資料庫恢復到新建立的ESC例項的一部分,該工具還將將其中 一個例項升級為主ESC,將其資料庫資料夾裝載到驅動器裝置並將啟動PostgreSQL資料庫。

# /opt/cisco/esc/esc-scripts/esc\_dbtool.py restore --file

scp://<username>:<password>@<backup\_vm\_ip>:<filename>

8.重新啟動ESC服務以完成資料庫還原。對於在兩個虛擬機器中執行的HA,請重新啟動keepalive服 務。

# service keepalived start

9.虛擬機器成功恢復並運行後;確保從以前成功的已知備份還原所有系統日誌特定配置。確保它在 所有ESC虛擬機器中恢復。

**[admin@auto-test-vnfm2-esc-1 ~]\$ [admin@auto-test-vnfm2-esc-1 ~]\$ cd /etc/rsyslog.d [admin@auto-test-vnfm2-esc-1 rsyslog.d]\$ls /etc/rsyslog.d/00-escmanager.conf 00-escmanager.conf**

**[admin@auto-test-vnfm2-esc-1 rsyslog.d]\$ls /etc/rsyslog.d/01-messages.conf**

#### **01-messages.conf**

**[admin@auto-test-vnfm2-esc-1 rsyslog.d]\$ls /etc/rsyslog.d/02-mona.conf 02-mona.conf**

**[admin@auto-test-vnfm2-esc-1 rsyslog.d]\$ls /etc/rsyslog.conf rsyslog.conf** 10.如果需要從OSPD快照重建ESC,請使用此命令並在備份過程中使用快照。

nova rebuild --poll --name esc\_snapshot\_27aug2018 esc1 11.檢查重建完成後ESC的狀態

nova list --fileds name,host,status,networks | grep esc 12.使用以下命令檢查ESC運行狀況

health.sh

Copy Datamodel to a backup file /opt/cisco/esc/esc-confd/esc-cli/esc\_nc\_cli get esc\_datamodel/opdata > /tmp/esc\_opdata\_`date +%Y%m%d%H%M%S`.txt

#### 當ESC無法啟動VM時

- 在某些情況下,ESC由於意外狀態而無法啟動VM。解決方法是重新啟動主ESC來執行ESC切換 。ESC切換將需要大約一分鐘。 在新的主ESC上執行health.sh以驗證它是否啟動。當ESC成 為主時,ESC可能會修復VM狀態並啟動VM。由於此操作已計畫,您必須等待5-7分鐘才能完成  $\circ$
- 您可以監控/var/log/esc/yangesc.log和/var/log/esc/escmanager.log。如果您在5-7分鐘之後沒有 看到虛擬機器被恢復,則使用者將需要手動恢復受影響的虛擬機器。
- VM成功恢復並運行後;確保從以前成功的已知備份還原所有系統日誌特定配置。確保它在所有 ESC虛擬機器中恢復

```
root@abautotestvnfm1em-0:/etc/rsyslog.d# pwd
/etc/rsyslog.d
root@abautotestvnfm1em-0:/etc/rsyslog.d# ll
total 28
drwxr-xr-x 2 root root 4096 Jun 7 18:38 ./
drwxr-xr-x 86 root root 4096 Jun 6 20:33 ../]
-rw-r--r-- 1 root root 319 Jun 7 18:36 00-vnmf-proxy.conf
-rw-r--r-- 1 root root 317 Jun 7 18:38 01-ncs-java.conf
-rw-r--r-- 1 root root 311 Mar 17 2012 20-ufw.conf
-rw-r--r-- 1 root root 252 Nov 23 2015 21-cloudinit.conf
-rw-r--r-- 1 root root 1655 Apr 18 2013 50-default.conf
```
**root@abautotestvnfm1em-0:/etc/rsyslog.d# ls /etc/rsyslog.conf rsyslog.conf**

## CPS恢復

在OpenStack中恢復群集管理器虛擬機器

步驟1將群集管理器虛擬機器快照複製到控制器刀片,如下面的命令所示:

ls —ltr \*snapshot\*

Example output: -rw-r--r--. 1 root root 10429595648 Aug 16 02:39 snapshot.raw 步驟2將快照映像從資料儲存上傳到OpenStack:

glance image-create --name --file --disk-format qcow2 --container-format bare 步驟3驗證是否使用Nova命令上傳快照,如下例所示:

nova image-list

#### 圖2:輸出範例

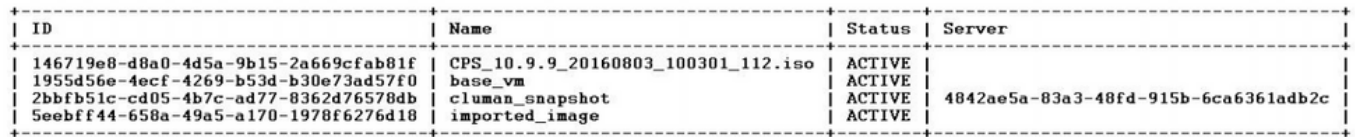

第4步根據群集管理器虛擬機器是否存在,您可以選擇建立群集或重建群集;

·如果Cluster Manager VM例項不存在,請使用Heat或Nova命令建立Cluman VM,如下例所示:

#### 使用ESC建立Cluman VM

/opt/cisco/esc/esc-confd/esc-cli/esc\_nc\_cli edit-config /opt/cisco/esc/ciscocps/config/gr/tmo/gen/<original\_xml\_filename>

## PCRF群集將在上述命令的幫助下生成,然後從使用config\_br.py restore進行的備份中恢復群集管理 器配置,從備份中進行的轉儲中恢復mongorestore

delete - nova boot --config-drive true --image "" --flavor "" --nic net-id=",v4-fixed-ip=" --nic net-id="network\_id,v4-fixed-ip=ip\_address" --block-device-mapping "/dev/vdb=2edbac5e-55de-4d4ca427-ab24ebe66181:::0" --availability-zone "az-2:megh-os2-compute2.cisco.com" --security-groups cps\_secgrp "cluman"

·如果Cluster Manager VM例項存在,請使用nova rebuild命令重建帶有上載快照的Cluster VM例項 ,如下所示:

nova rebuild <instance\_name> <snapshot\_image\_name> 例如:

nova rebuild cps-cluman-5f3tujqvbi67 cluman\_snapshot 第5步列出所有例項,如圖所示,並驗證新的集群管理器例項已建立且正在運行:

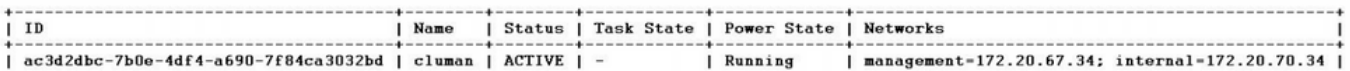

## 還原系統上的最新修補程式

1. Copy the patch files to cluster manager which were backed up in OSPD /home/stack/CPS\_BACKUP

2. Login to the Cluster Manager as a root user.

3. Untar the patch by executing the following command: tar -xvzf [patch name].tar.gz

4. Edit /etc/broadhop/repositories and add the following entry: file:///\$path\_to\_the plugin/[component name]

5. Run build\_all.sh script to create updated QPS packages:

/var/qps/install/current/scripts/build\_all.sh

6. Shutdown all software components on the target VMs: runonall.sh sudo monit stop all 7. Make sure all software components are shutdown on target VMs: statusall.sh

## **附註**:軟體元件必須全部顯示「未監視」為當前狀態。

8. Update the qns VMs with the new software using reinit.sh script:

/var/qps/install/current/scripts/upgrade/reinit.sh

9. Restart all software components on the target VMs: runonall.sh sudo monit start all

10. Verify that the component is updated, run: about.sh

## 恢復克隆作業

1.將備份檔案從OSPD移動到Cluman/Pcrfclient01。

2.運行命令以從備份中啟用cronjob。

**#crontab Cron-backup** 3.檢查以下命令是否已啟用cronjobs。

#crontab -l

## 恢復群集中的單個虛擬機器

## 重新部署pcrfclient01 VM:

步驟1以根使用者身份登入到Cluster Manager VM。

步驟2使用以下命令注意SVN儲存庫的UUID:

例如:儲存庫UUID:ea50bbd2-5726-46b8-b807-10f4a7424f0e

步驟3在群集管理器上匯入備份策略生成器配置資料,如下例所示:

**config\_br.py -a import --etc-oam --svn --stats --grafanadb --auth-htpasswd --users /mnt/backup/oam\_backup\_27102016.tar.gz**

附註:許多部署運行定期備份配置資料的cron作業。有關詳細資訊,請參閱Subversion儲存庫 備份。

步驟4要使用最新配置在群集管理器上生成VM歸檔檔案,請執行以下命令:

**/var/qps/install/current/scripts/build/build\_svn.sh**

第5步要部署pcrfclient01 VM,請執行以下操作之一:

在OpenStack中,使用HEAT模板或Nova命令重新建立VM。有關詳細資訊,請參閱《CPS Installation Guide for OpenStack》。

第6步通過執行以下一系列命令,在pcrfclient01和pcrfclient02之間重新建立SVN主/從同步,並將 pcrfclient01作為主。

如果SVN已同步,請不要發出這些命令。

要檢查SVN是否同步,請從pcrfclient02運行以下命令。

如果返回值,則SVN已同步:

**/usr/bin/svn propget svn:sync-from-url --revprop -r0 http://pcrfclient01/repos** 從pcrfclient01執行以下命令:

**/bin/rm -fr /var/www/svn/repos**

**/usr/bin/svnadmin create /var/www/svn/repos**

**/usr/bin/svn propset --revprop -r0 svn:sync-last-merged-rev 0 http://pcrfclient02/repos-proxysync**

**/usr/bin/svnadmin setuuid /var/www/svn/repos/ "Enter the UUID captured in step 2"**

**/etc/init.d/vm-init-client /**

**var/qps/bin/support/recover\_svn\_sync.sh** 第7步如果pcrfclient01也是仲裁器VM,則執行以下步驟:

a)根據系統配置建立mongodb啟動/停止指令碼。並非所有部署都配置了所有這些資料庫。

附註:請參閱/etc/broadhop/mongoConfig.cfg以確定需要設定哪些資料庫。

**cd /var/qps/bin/support/mongo**

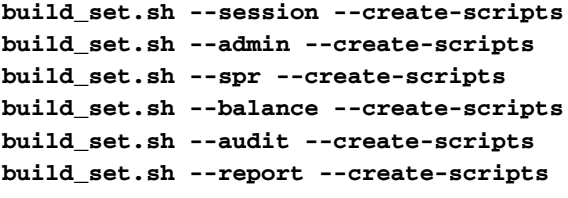

b)啟動蒙戈進程:

**/usr/bin/systemctl start sessionmgr-XXXXX** c)等待仲裁程式啟動,然後運行diagnostics.sh —get\_replica\_status檢查副本集的運行狀況。

## 重新部署pcrfclient02 VM:

步驟1以根使用者身份登入到Cluster Manager VM

步驟2要使用最新配置在群集管理器上生成VM歸檔檔案,請執行以下命令:

**/var/qps/install/current/scripts/build/build\_svn.sh**

第3步要部署pcrfclient02 VM,請執行以下操作之一: 在OpenStack中,使用HEAT模板或Nova命令重新建立VM。有關詳細資訊,請參閱《CPS Installation Guide for OpenStack》。

第4步將shell保護到pcrfclient01:

**ssh pcrfclient01**

第5步運行以下指令碼以從pcrfclient01恢復SVN重寫:

**/var/qps/bin/support/recover\_svn\_sync.sh** 重新部署sessionmgr VM:

步驟1以根使用者身份登入到Cluster Manager VM

第2步要部署sessionmgr VM並替換故障或損壞的VM,請執行以下操作之一:

在OpenStack中,使用HEAT模板或Nova命令重新建立VM。有關詳細資訊,請參閱《OpenStack CPS安裝指南》

第3步根據系統配置建立mongodb啟動/停止指令碼。

並非所有部署都配置了所有這些資料庫。請參閱/etc/broadhop/mongoConfig.cfg以確定需要設定哪 些資料庫

**cd /var/qps/bin/support/mongo**

**build\_set.sh --admin --create-scripts build\_set.sh --spr --create-scripts build\_set.sh --balance --create-scripts build\_set.sh --audit --create-scripts build\_set.sh --report --create-scripts**

第4步將shell保護到sessionmgr VM並啟動監控進程:

**ssh sessionmgrXX**

**/usr/bin/systemctl start sessionmgr-XXXXX**

步驟5等待成員啟動且輔助成員同步,然後運行diagnostics.sh —get\_replica\_status檢查資料庫的運 行狀況。

步驟6要恢復Session Manager資料庫,請使用以下示例命令之一,具體取決於是使用 — mongoall還是 — mongo選項執行備份:

**• config\_br.py -a import --mongo-all --users /mnt/backup/Name of backup**

**or**

**• config\_br.py -a import --mongo --users /mnt/backup/Name of backup** 要重新部署策略導向器(負載平衡器)虛擬機器:

步驟1以根使用者身份登入到Cluster Manager VM。

步驟2要在群集管理器上匯入備份策略生成器配置資料,請執行以下命令:

**config\_br.py -a import --network --haproxy --users /mnt/backup/lb\_backup\_27102016.tar.gz**

步驟3要使用最新配置在群集管理器上生成VM歸檔檔案,請執行以下命令:

**/var/qps/install/current/scripts/build/build\_svn.sh**

第4步要部署lb01 VM,請執行以下操作之一:

在OpenStack中,使用HEAT模板或Nova命令重新建立VM。有關詳細資訊,請參閱《CPS Installation Guide for OpenStack》。

#### 重新部署策略伺服器(QNS)虛擬機器:

步驟1以根使用者身份登入到Cluster Manager VM。

步驟2在群集管理器上匯入備份策略生成器配置資料,如下例所示:

**config\_br.py -a import --users /mnt/backup/qns\_backup\_27102016.tar.gz**

步驟3要使用最新配置在群集管理器上生成VM歸檔檔案,請執行以下命令:

**/var/qps/install/current/scripts/build/build\_svn.sh**

第4步要部署qns VM,請執行以下操作之一:

在OpenStack中,使用HEAT模板或Nova命令重新建立VM。有關詳細資訊,請參閱《OpenStack CPS安裝指南》

### 資料庫還原的一般過程

步驟1執行以下命令恢複資料庫:

**config\_br.py –a import --mongo-all /mnt/backup/backup\_\$date.tar.gz where \$date is the timestamp when the export was made.** 例如,

**config\_br.py –a import --mongo-all /mnt/backup/backup\_27092016.tgz** 第2步登入到資料庫並驗證其是否正在運行且可以訪問:

1. 登入會話管理器 ·

**mongo --host sessionmgr01 --port \$port** 其中\$port是要檢查的資料庫的埠號。例如,27718是預設餘額埠。

2. 通過執行以下命令顯示資料庫:

**show dbs** 3.通過執行以下命令將mongo shell切換到資料庫:

**use \$db** 其中\$db是在上一個命令中顯示的資料庫名稱。

Use命令將mongo shell切換到該資料庫。

例如,

**use balance\_mgmt** 4.要顯示集合,請執行以下命令:

**show collections** 5.要顯示集合中的記錄數,請執行以下命令:

**db.\$collection.count()**

**For example, db.account.count()** 上例將顯示餘額資料庫(balance\_mgmt)中集合「帳戶」中的記錄數。

## Subversion儲存庫還原

要從備份中還原策略生成器配置資料,請執行以下命令:

**config\_br.py –a import --svn /mnt/backup/backup\_\$date.tgz where, \$date is the date when the cron created the backup file.**

## 還原Grafana儀表板

您可以使用以下命令恢復Grafana儀表板:

**config\_br.py -a import --grafanadb /mnt/backup/** 驗證還原

恢複資料後,通過執行以下命令驗證工作系統:

**/var/qps/bin/diag/diagnostics.sh**